## **Canvas Access For Parents**

1. Student logs into Canvas. Select Account on left tab. Select Settings. Select Pair with Observer.

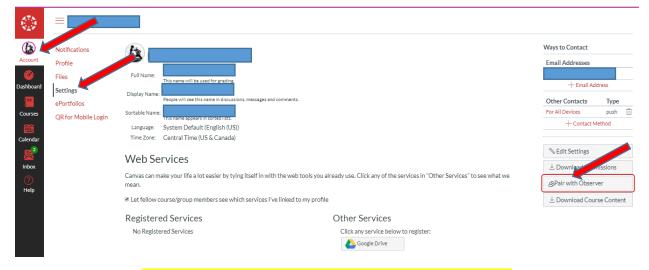

## Please write this code down which will be used in the Step 4.

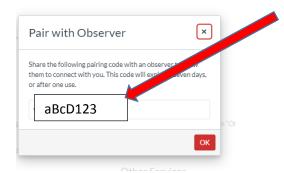

2. Parent goes to <u>www.scec.k12.in.us</u> Select *Students* Tab. Select *Canvas Access for Students* 

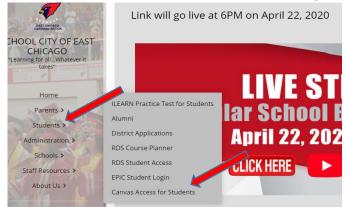

3. Parent selects Parent of a Canvas User?

| •                                  |                                                       |
|------------------------------------|-------------------------------------------------------|
| CANVAS                             | Parent of a Canvas User?<br>Click Here For an Account |
| Login                              |                                                       |
| 1                                  |                                                       |
| Password                           |                                                       |
|                                    |                                                       |
| Stay signed in<br>Forgot Password? | Log In                                                |
| Help Privacy Policy Acceptabl      | le Use Policy <u>Facebook</u> <u>Twitter</u>          |
| S INST                             | RUCTURE                                               |
|                                    |                                                       |

4. Enter in the below information along with Pairing Code from Step 1.

| Parent Signup        | ×                          |                                          |
|----------------------|----------------------------|------------------------------------------|
| Your Name            |                            |                                          |
|                      |                            |                                          |
| Your Email           |                            | Your e-mail become<br>username for Canva |
| Password             |                            |                                          |
| Re-enter Password    |                            |                                          |
| Student Pairing Code | What is a pairing code?    |                                          |
|                      |                            |                                          |
| View Privacy Policy  | Cancel Start Participating |                                          |

## Please follow the below steps to add additional students to observe in Canvas.

5. Parents once you are in your Canvas account, Select the *Account* tab and then the *Settings* tab.

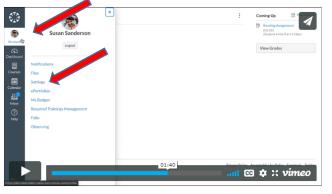

6. Then select the *Observing* Link. Add Pairing Code for other sibling(s) and then select + *Student*.

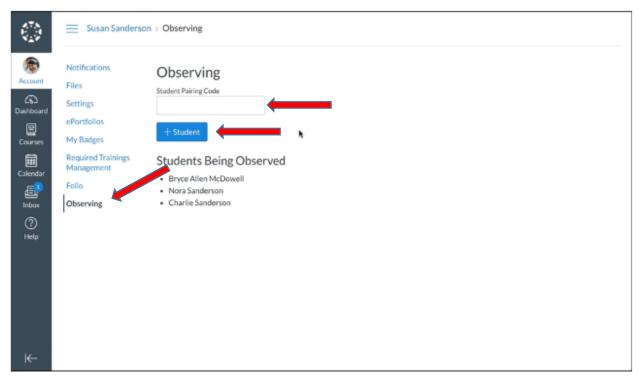